# TUTORIAL PARA ACESSO AO CONTRACHEQUE DO IPASSP-SM

## 1º Passo:

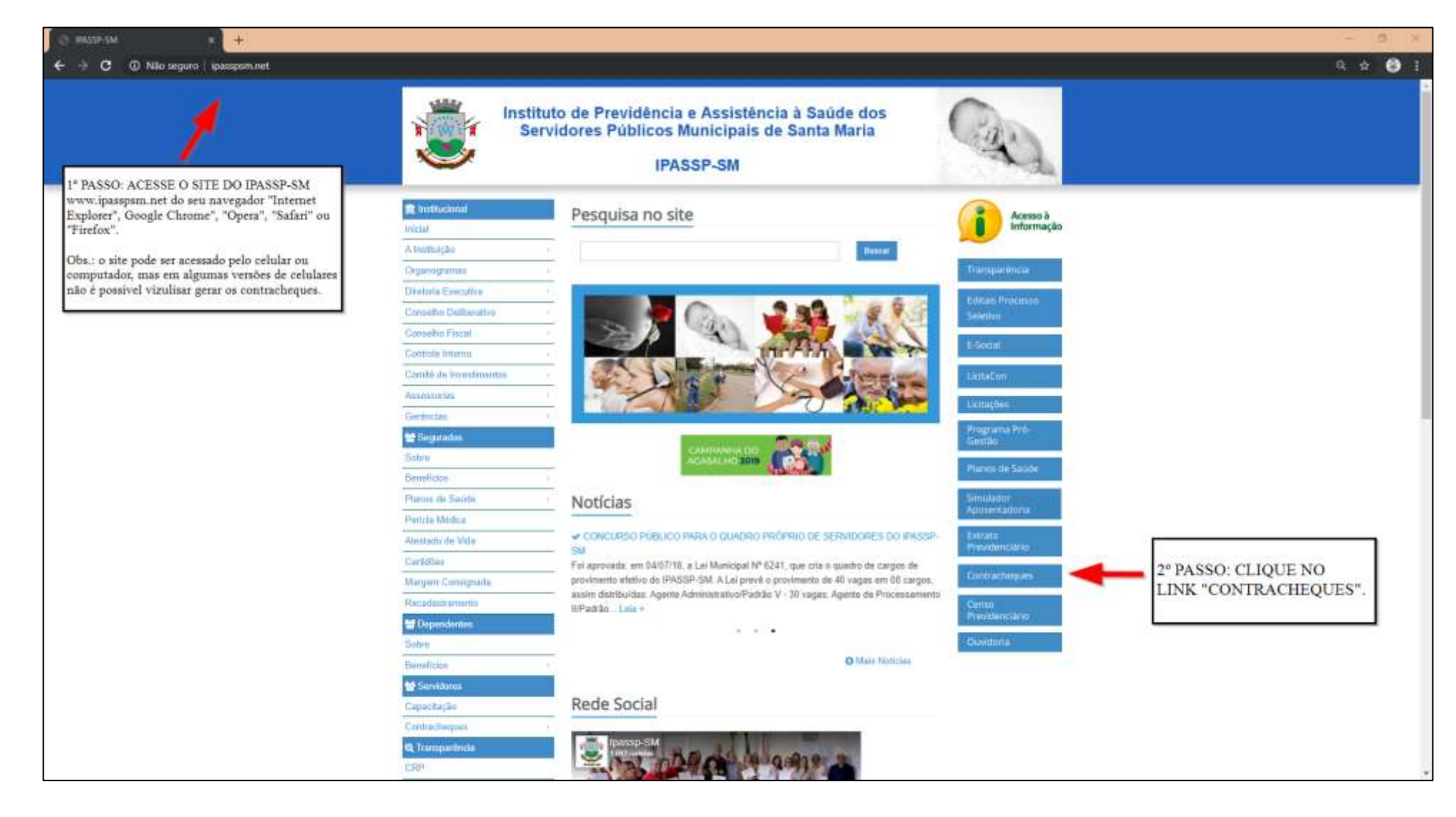

## 2<sup>°</sup> Passo:

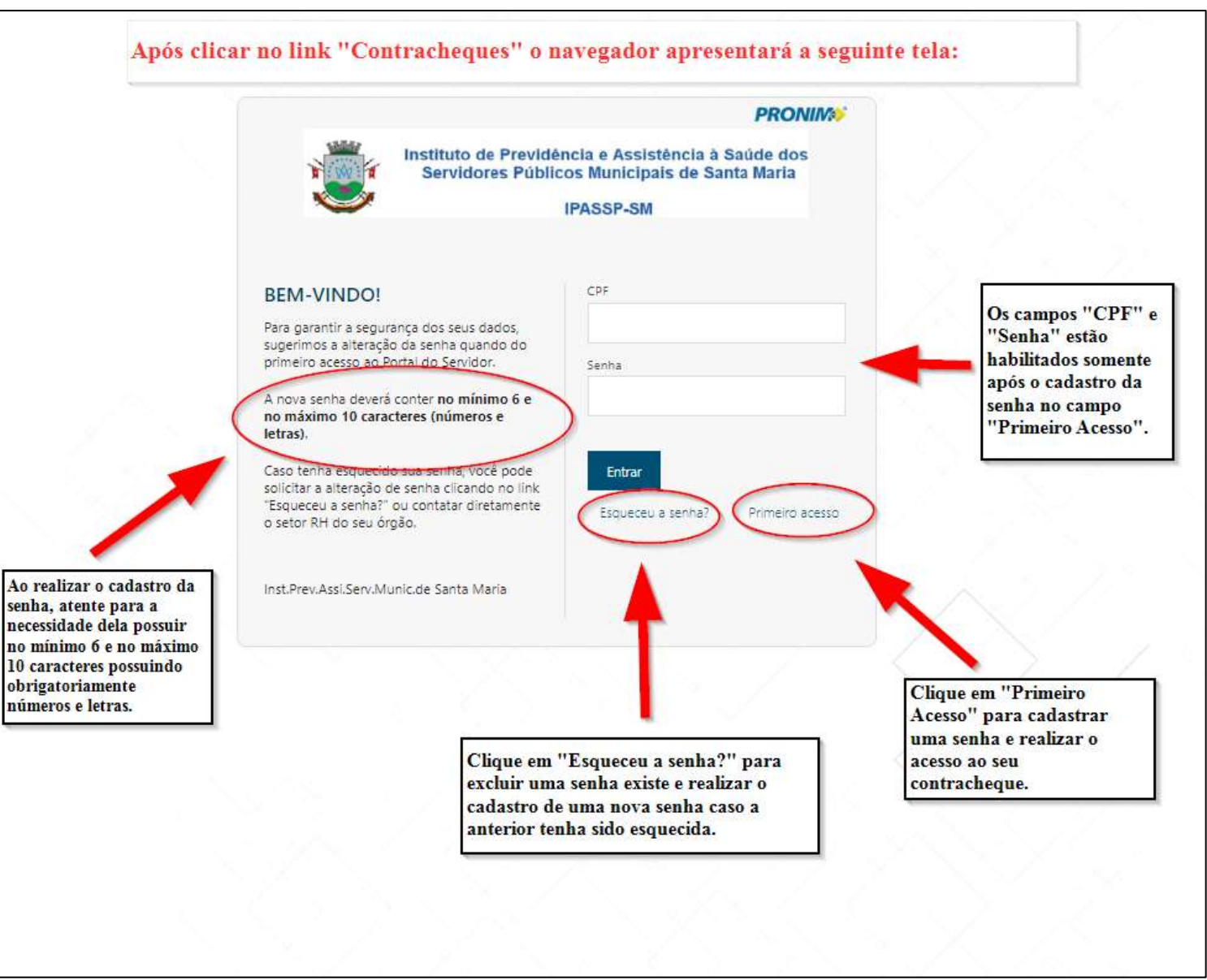

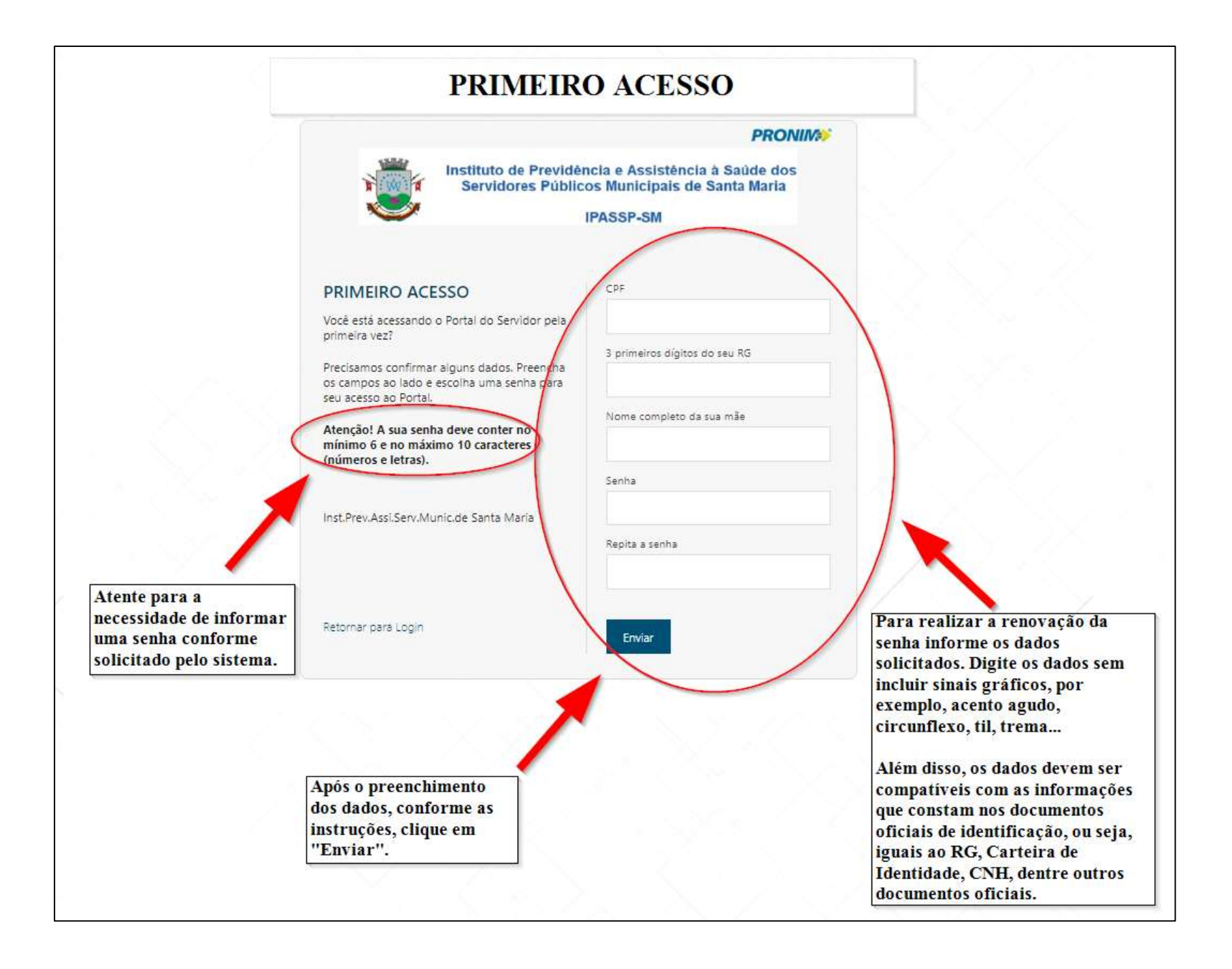

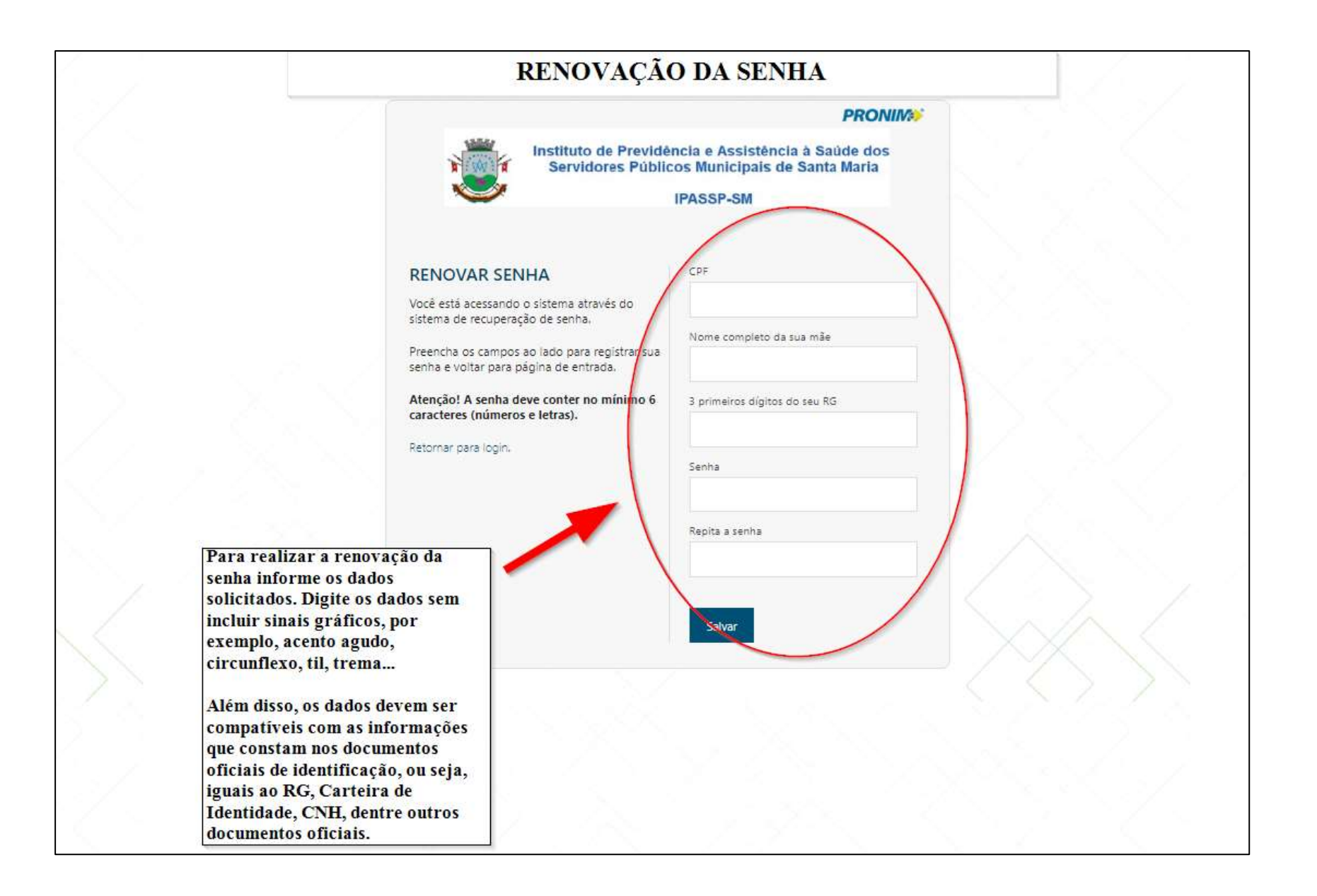

### Impressão do Contracheque ou Comprovante de Rendimentos:

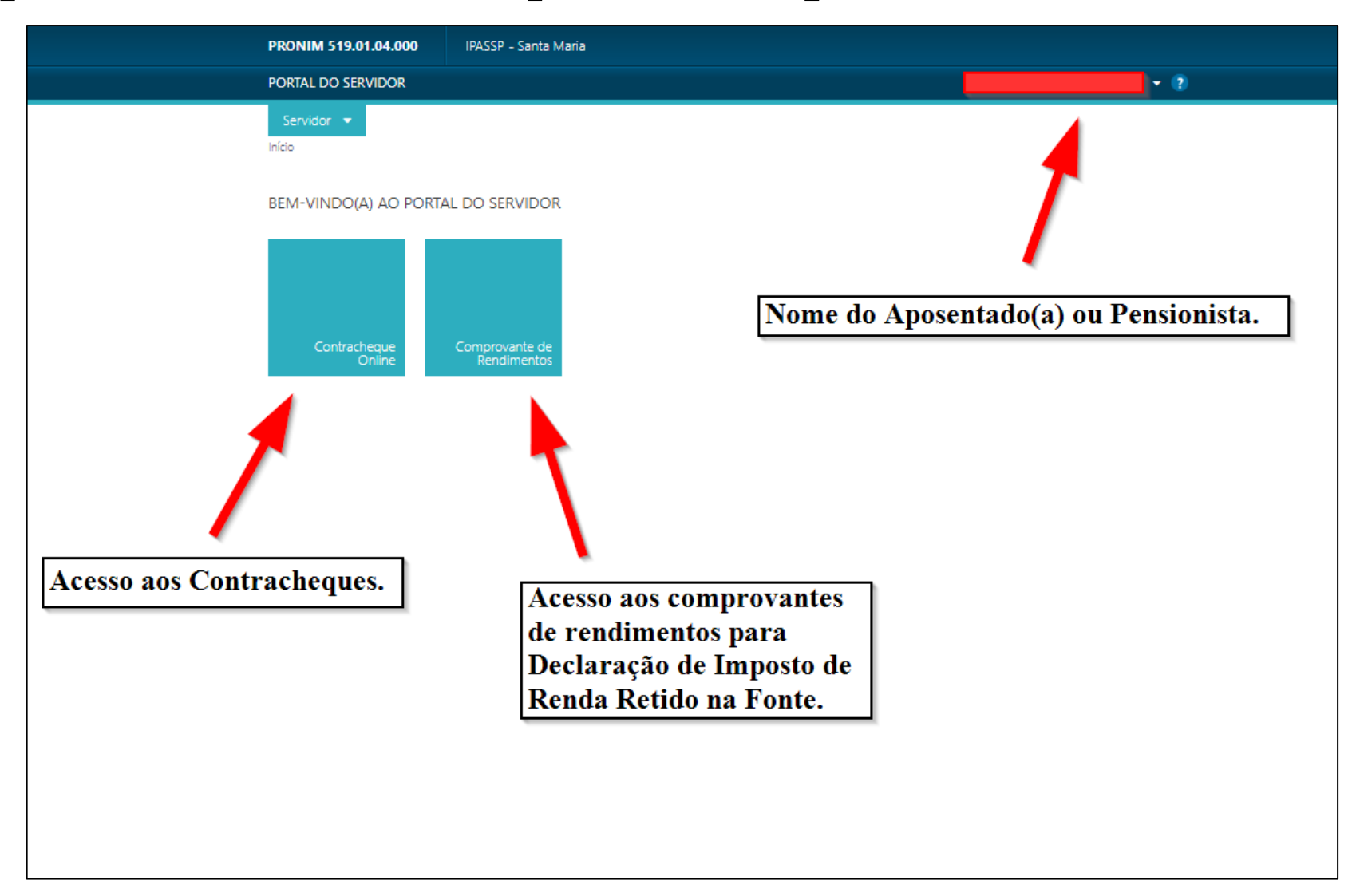

#### **Acesso ao Contracheque Online:**

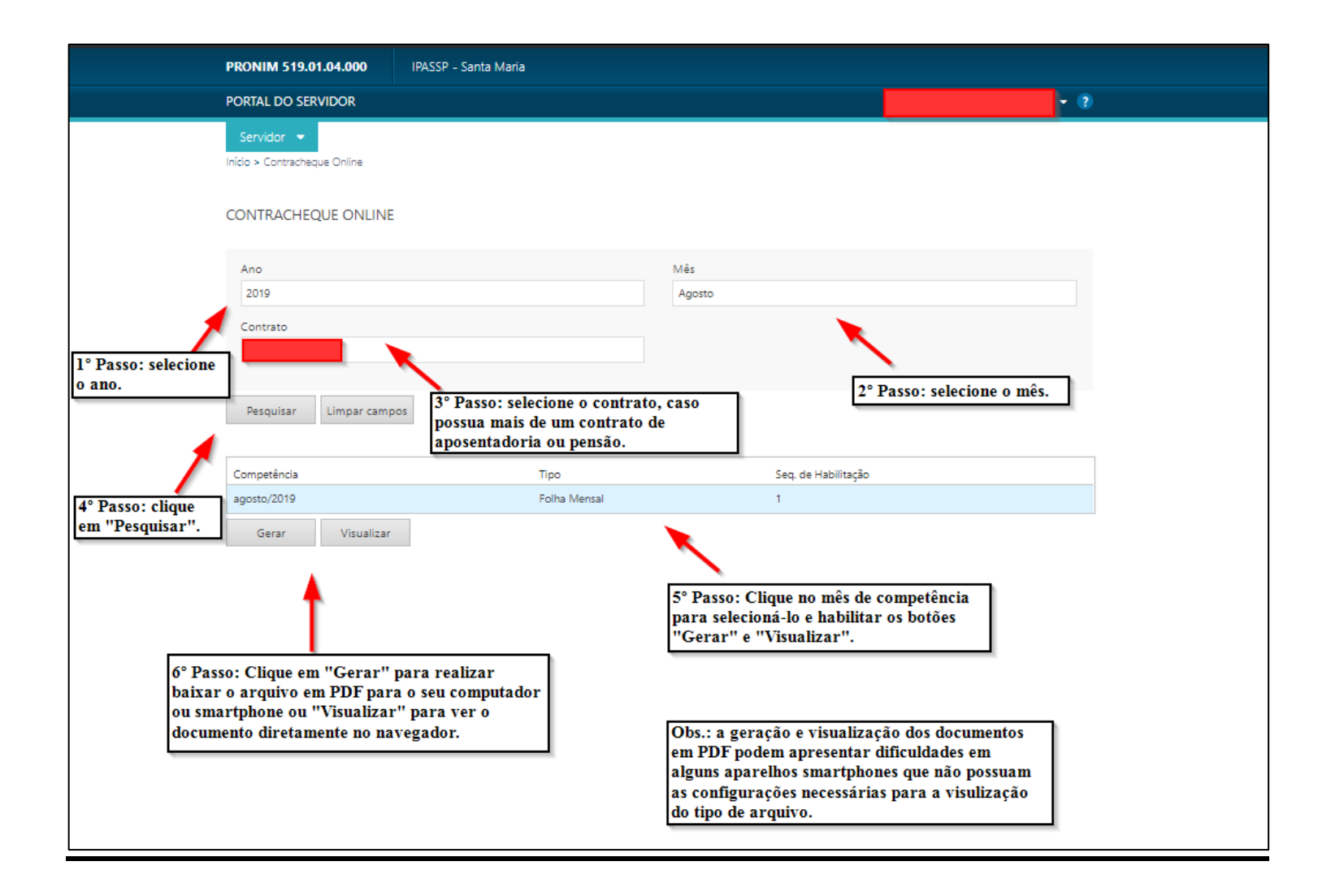

### **Acesso ao Comprovante de Rendimentos:**

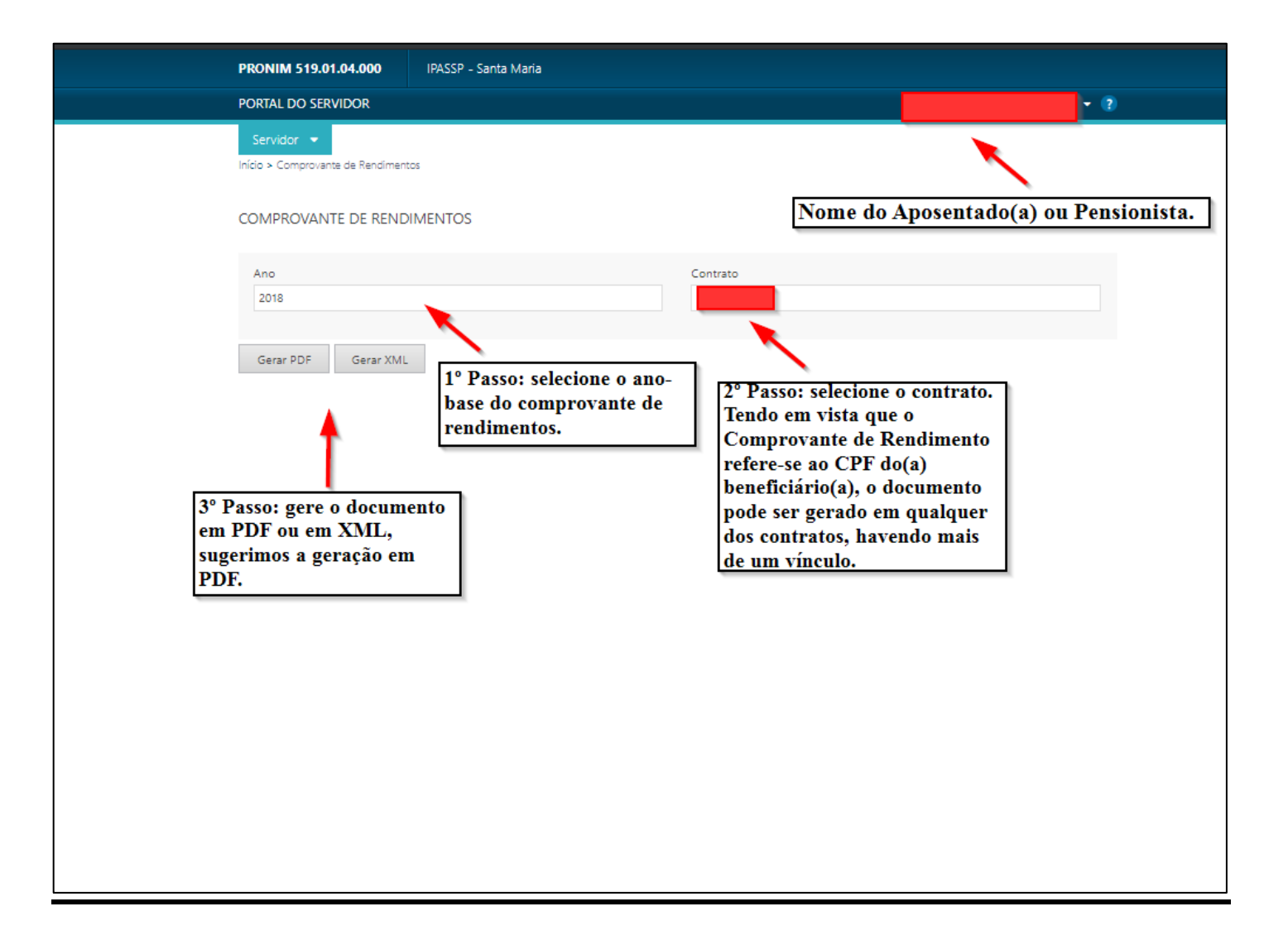

### **Observações:**

1) Se, após realizar o procedimento de "Primeiro Acesso", for exibida a mensagem "O CPF informado já possui senha cadastrada no portal servidor", realize o procedimento de renovação de senha;

2) Se, após a tentativa de "Primeiro Acesso" e "Renovação de senha", for exibida a mensagem "Dados incorretos. Seu acesso não foi liberado." possivelmente algum dado cadastrado no Sistema do Setor de Recursos Humanos está incompatível com os dados informados pelo usuário(a), entre em contato com o IPASSP-SM;

3) Muitos casos de dificuldade de acesso ocorrem devido ao salvamento automático das senhas no navegador. Nesse sentido, sugerimos que verifique se a senha antiga não está salva automaticamente no navegador ou smartphone, o que dificultará o acesso ao serviço;

4) Em caso de dúvidas ou dificuldades de acesso, estamos à disposição para atende-las através do telefone  $(55)3220-0378$  (solicite o Setor de Folha de Pagamento) ou por e-mail [rh@ipasspsm.net.](mailto:rh@ipasspsm.net)